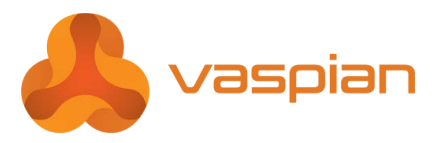

## *My Vaspian* **Release 7.0 Quick Reference Guide Mitel 5212/5312 IP Phone**

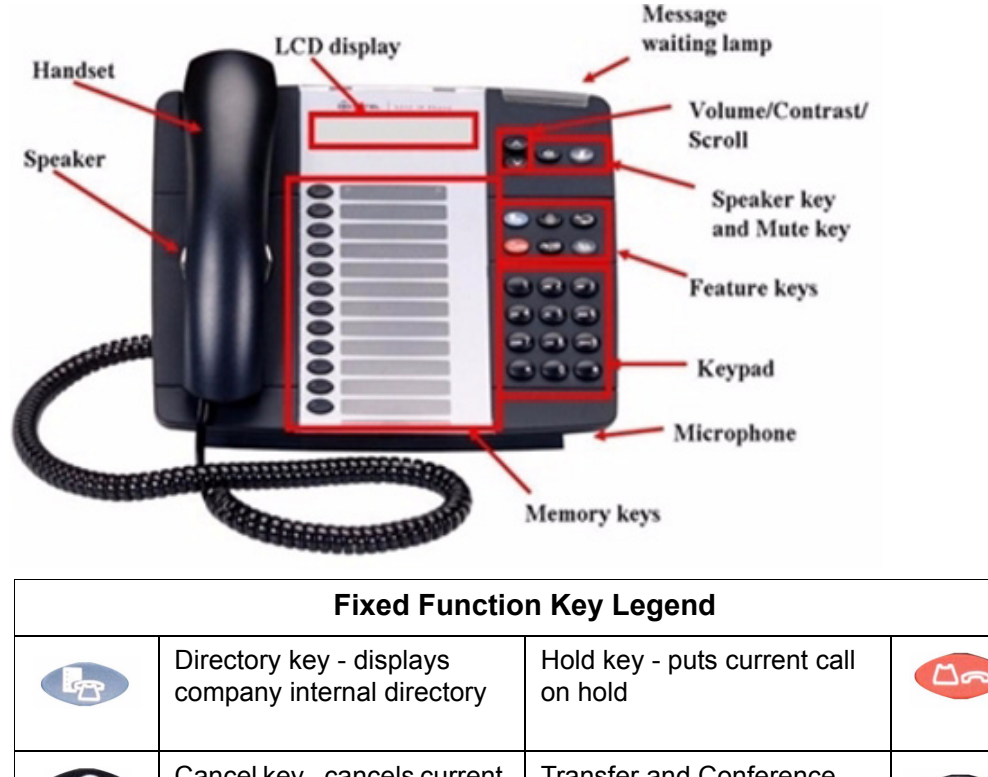

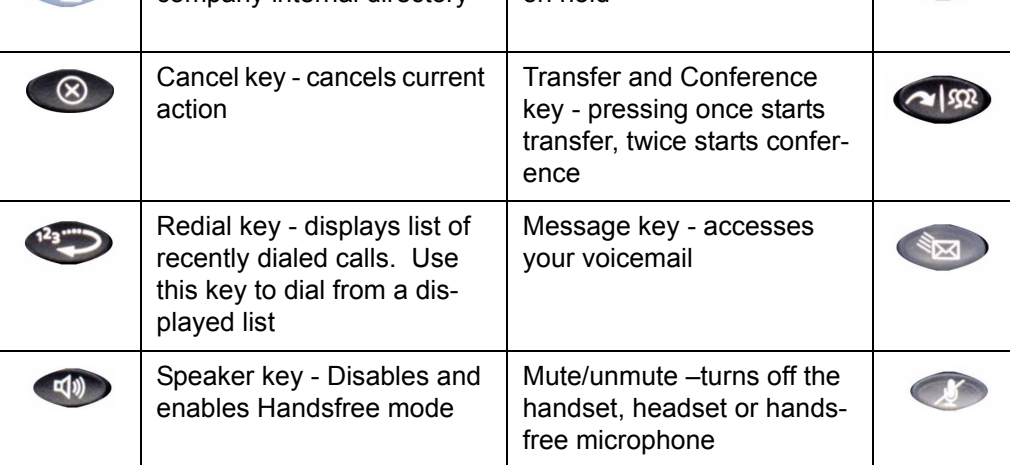

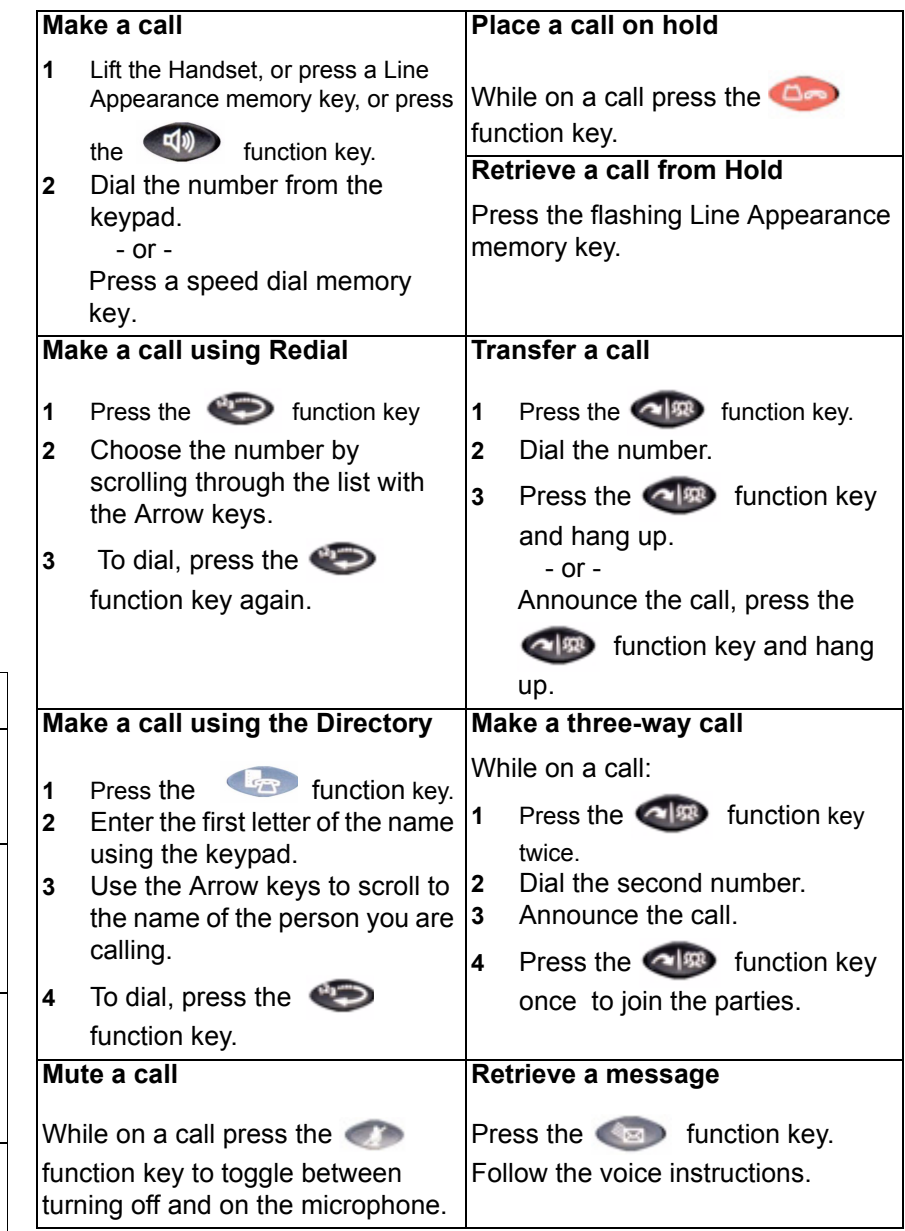

## **1 Activating a phone**

To activate your phone, follow these steps:

**A)** If your network is configured with Power Over Ethernet (POE) follow the step below and continue to step 4:

• Connect one end of an Ethernet cable to your network LAN jack and the other to the

phone port marked by the  $\Box \Box$  symbol on your 5212/5312 IP phone.

**B)** If your network is not configured with POE, follow steps 1-3 and continue to step 4.

**1** Connect one end of an Ethernet cable to the network icon connector marked by the

므므= symbol on the power supply and the other end to the network LAN jack. **2** Connect one end of an Ethernet cable to the phone icon connector marked on your power supply and the other end to the phone port marked by the

 $\overline{a}$   $\overline{a}$   $\overline{$ symbol on your 5212/5312 phone.

- **3** Connect the phone power supply into a power outlet.
- **4** If you also need to connect your computer to the LAN, connect an Ethernet cable from your computer's network port to the phone port marked PC.
- **5** Wait for the phone to display the following (this may take 30 seconds or more):

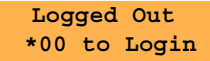

**6** To log into your phone, press \*00 on the phone keypad. The display will show:

#### **Extension:**

**7** Enter your extension. If you have login/logout privileges, the display will show:

**PIN: Enter PIN press #**

- **8** Enter your PIN.
- **9** Press the # key. The display will show:

#### **Extension: xxx**

where **xxx** is the extension of your phone. You have now successfully activated the phone and are ready to make calls.

## **3 Programming memory keys**

To customize your phone features, follow these steps:

- **1** Log in to the web administration interface.
- **2** Select **My Phone** in the left-hand menu.
- **3** Select **Mitel 5212 IP Phone** or **Mitel 5312 IP Phone** from the Phone Model drop-down list if this is not already displayed.
- **4** Select the memory key that you want to program.
- **5** Enter the information in the fields displayed in the Program Memory Details window.
- **6** Select Save to save your changes or Close Window to cancel your changes.
- **7** Select the Print Key Labels button.

# **2 Logging in to the web administration interface**

To log in to the web administration interface, follow these steps:

- **1** Open your web browser (Internet Explorer 6.0 or higher or Mozilla Firefox 1.5.0.4 or higher).
- **2** Enter the URL for telephone users (provided by your administrator). The Login screen appears.
- **3** Enter your extension and PIN (provided by your administrator). Your personal Home Page will appear.

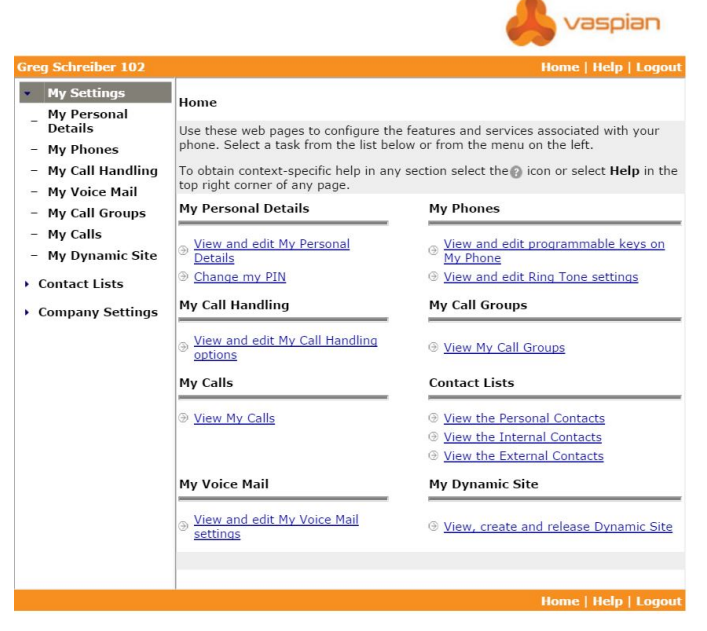

For assistance on performing any of the functions on this page, select **Help** or refer to the *Mitel IP Phone User Reference Guide*.

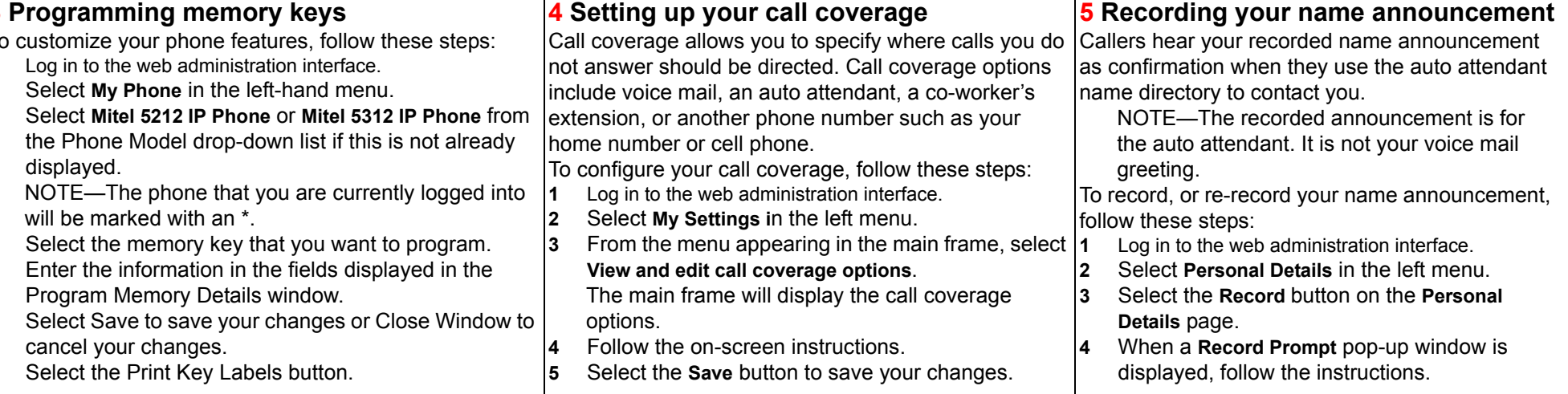